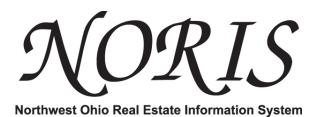

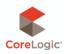

# iPad User Guide

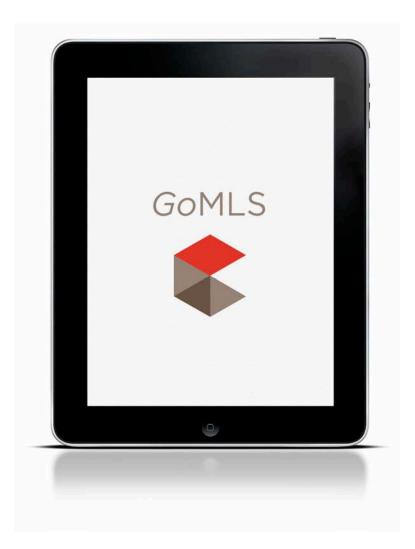

### GoMLS App Login

On startup, the app presents a login. To begin, type in your Username & Password (your current MLS login credentials) and select the MLS from the list (NORIS GoMLS).

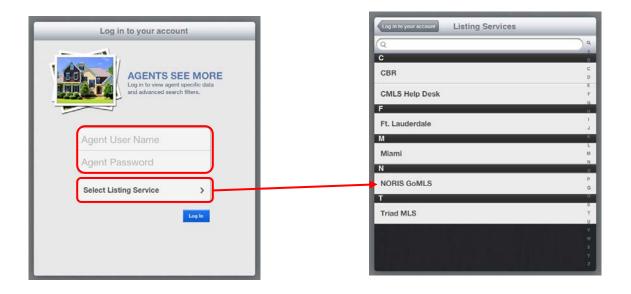

## ipad User Interface

The main view of the iPad app features a map and various controls labeled below.

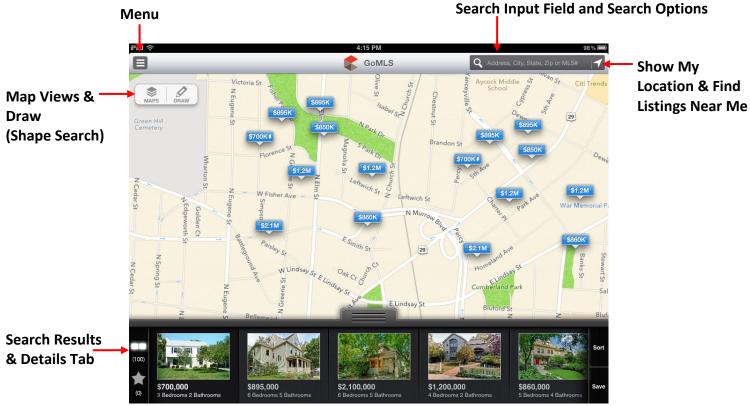

iPad Main View

# Search Function (Address, City, State, Zip or MLS#)

To start searching, touch the input field in the upper right and the keyboard will slide up. Enter and address, city, state, zip code, or MLS number. Refine the search by selecting one or more search filters. *Note: Filters vary by MLS and on login you may have more advanced filters.* 

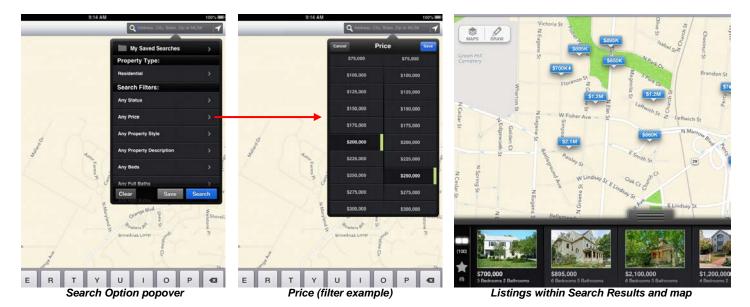

#### Search Function, cont. (Draw Search)

A Search may also be performed by drawing an area on the map. Select the drawing tool and draw a shape on the map. A query will run to retrieve listings that match the area

drawn on the map. Once retrieved, all listings appear within the Search Results Tab at the bottom. Houses are also shown as markers within the drawn area on the map. All search filters (i.e. price, bedrooms, baths, etc.) are held and can be readjusted to refine results even more.

#### Location (Show My Location and Find Listings Near Me)

Ensure Location Services is turned on for the app in Settings. Once turned on, you can identify your location on the map and find homes near you by selecting the locate icon in the upper right corner. Within filters you can also adjust the search radius around the location.

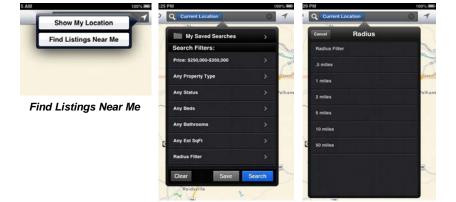

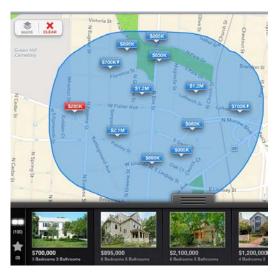

Listings shown within drawn area

## **Saving Searches**

Save search results by selecting the gray "Save" button in the Search Options popover or within the Search Results Tab area. Enter a name for the search to access later via My Saved Searches. Manage the list of Saved Searches by selecting "Edit" and then "Delete".

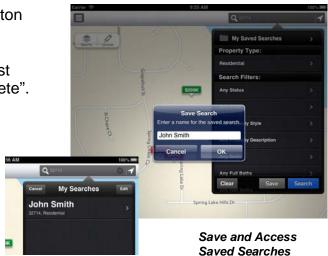

#### Viewing Listing Details

Select a listing from the results list view/map view and a mini details popover appears. When tapped, the details tab expands upwards with property photos and specs.

The Details Tab can be toggled shut by tapping on the tab or dragging downward. The map and details view are always in sync.

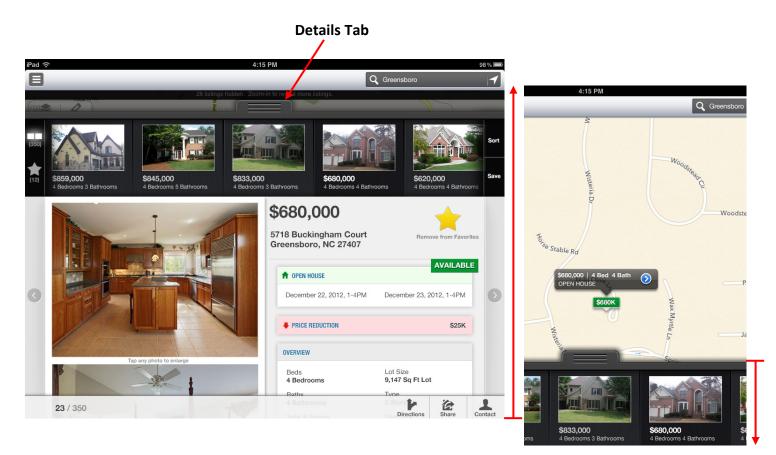

On select, listings details expand upward. To toggle the details view shut, simply tap or drag the tab downward.

# **Details View Interactions**

23 / 350

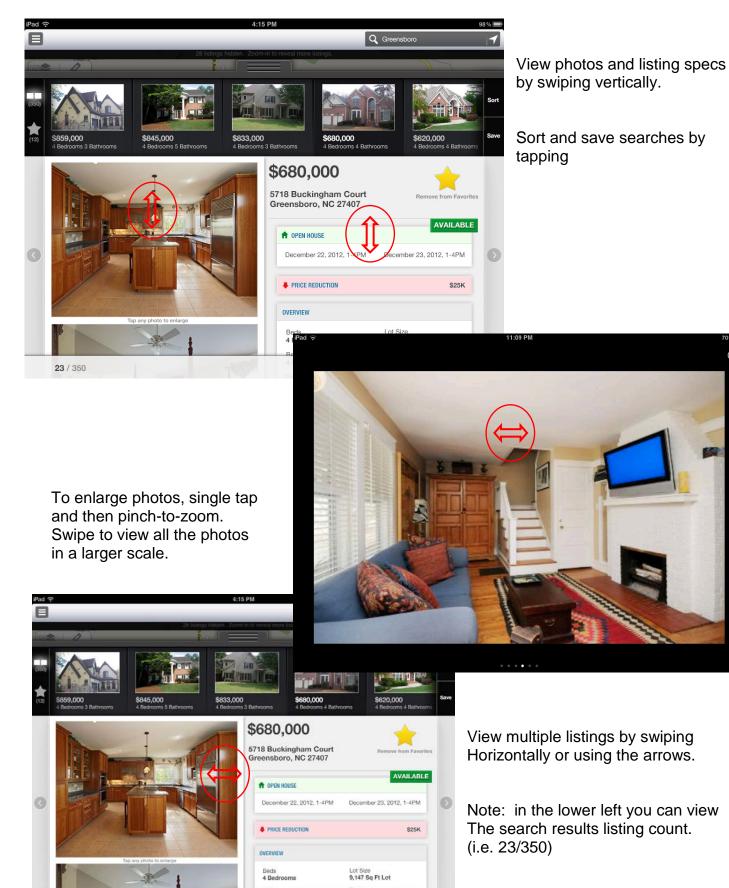

P

爸

1

 $\bigotimes$ 

# **Details View Actions**

Within a property listing you can add to favorites, share the listing, get directions and contact the agent.

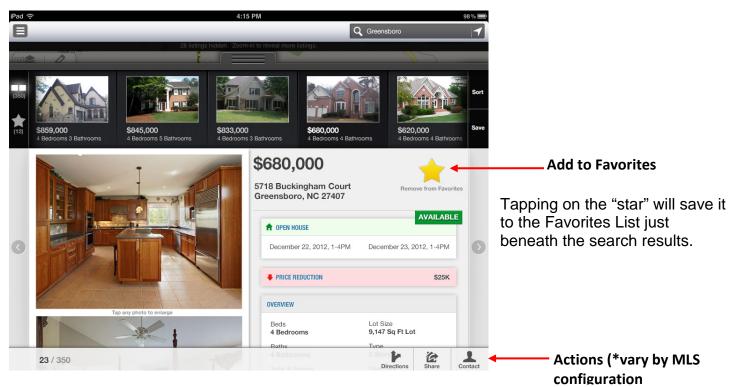

**Get Directions** takes you to the native iPad Maps (outside of the app) where you can get turn by turn directions.

Share enables sending a link of this property via test message, email, Twitter and Facebook.

**Contact** will provide a popup with agent contact information.

#### Menu Icon

Access additional function such as About, Login, Contact MLS, Agent Directory, My Listings and How this App Works. *Note: Function within the Menu vary by MLS.* 

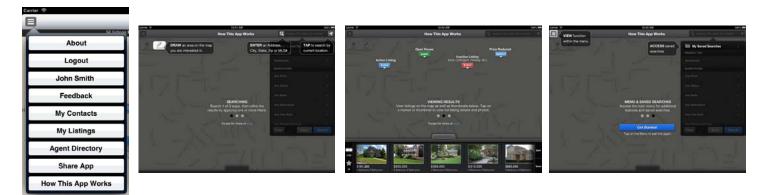